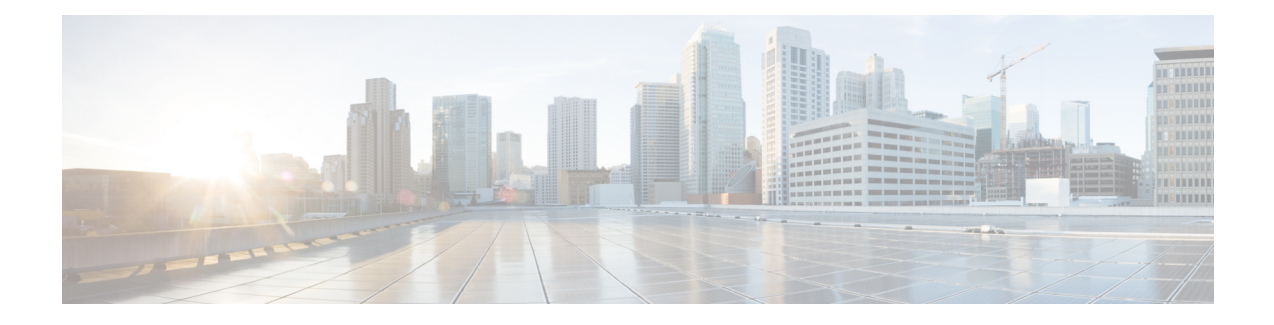

# **Tasks: Smart Licensing Using Policy**

This section is a grouping of tasks that apply to SLP. It includes tasks that are performed on a product instance, on the CSLU interface, and on the CSSM Web UI.

To implement a particular topology, refer to the corresponding workflow to know the sequential order of tasks that apply. See [Configuring](cisco-nexus-3550-t-nx-os-smart-licensing-using-policy-user-guide_chapter3.pdf#nameddest=unique_40) Smart Licensing Using Policy .

To perform any additional configuration tasks, for instance, to configure a different license, or use an add-on license, or to configure a narrower reporting interval, refer to the corresponding task here. Check the Supported Topologies, before you proceed.

- Setting the Transport Type, URL, and [Reporting](#page-0-0) Interval, on page 1
- Logging into Cisco (CSLU [Interface\),](#page-2-0) on page 3
- [Configuring](#page-3-0) a Smart Account and a Virtual Account (CSLU Interface), on page 4
- Adding a [Product-Initiated](#page-3-1) Product Instance in CSLU (CSLU Interface), on page 4
- Ensuring Network Reachability for Product [Instance-Initiated](#page-3-2) Communication, on page 4
- Setting Up a [Connection](#page-4-0) to CSSM, on page 5
- [Configuring](#page-4-1) Smart Transport Through an HTTPS Proxy, on page 5
- [Configuring](#page-5-0) the Callhome Service for Direct Cloud Access, on page 6
- [Configuring](#page-5-1) a DNS Client, on page 6
- [Configuring](#page-6-0) a VRF to Send a Message, on page 7
- Viewing a Smart [Callhome](#page-7-0) Profile, on page 8
- [Removing](#page-7-1) the Product Instance from CSSM, on page 8
- [Generating](#page-8-0) a New Token for a Trust Code from CSSM, on page 9
- **[Installing](#page-8-1) a Trust Code**, on page 9
- [Downloading](#page-9-0) a Policy File from CSSM, on page 10
- Uploading Usage Data to CSSM and [Downloading](#page-10-0) an ACK, on page 11
- [Installing](#page-10-1) a File on the Product Instance, on page 11
- Setting the Transport Type, URL, and [Reporting](#page-11-0) Interval, on page 12

## <span id="page-0-0"></span>**Setting the Transport Type, URL, and Reporting Interval**

To configure the mode of transport for a product instance, complete the following task:

#### **Before you begin**

Supported topologies: all

### **SUMMARY STEPS**

- **1. configure terminal**
- **2. license smart transport**{ **callhome**|**cslu**|**off**|**smart**}
- **3. license smart url**{**cslu** *cslu\_url*|**smart** *smart\_url*}
- **4. license smart usage interval** *interval\_in\_days*
- **5. exit**
- **6. copy running-config startup-config**

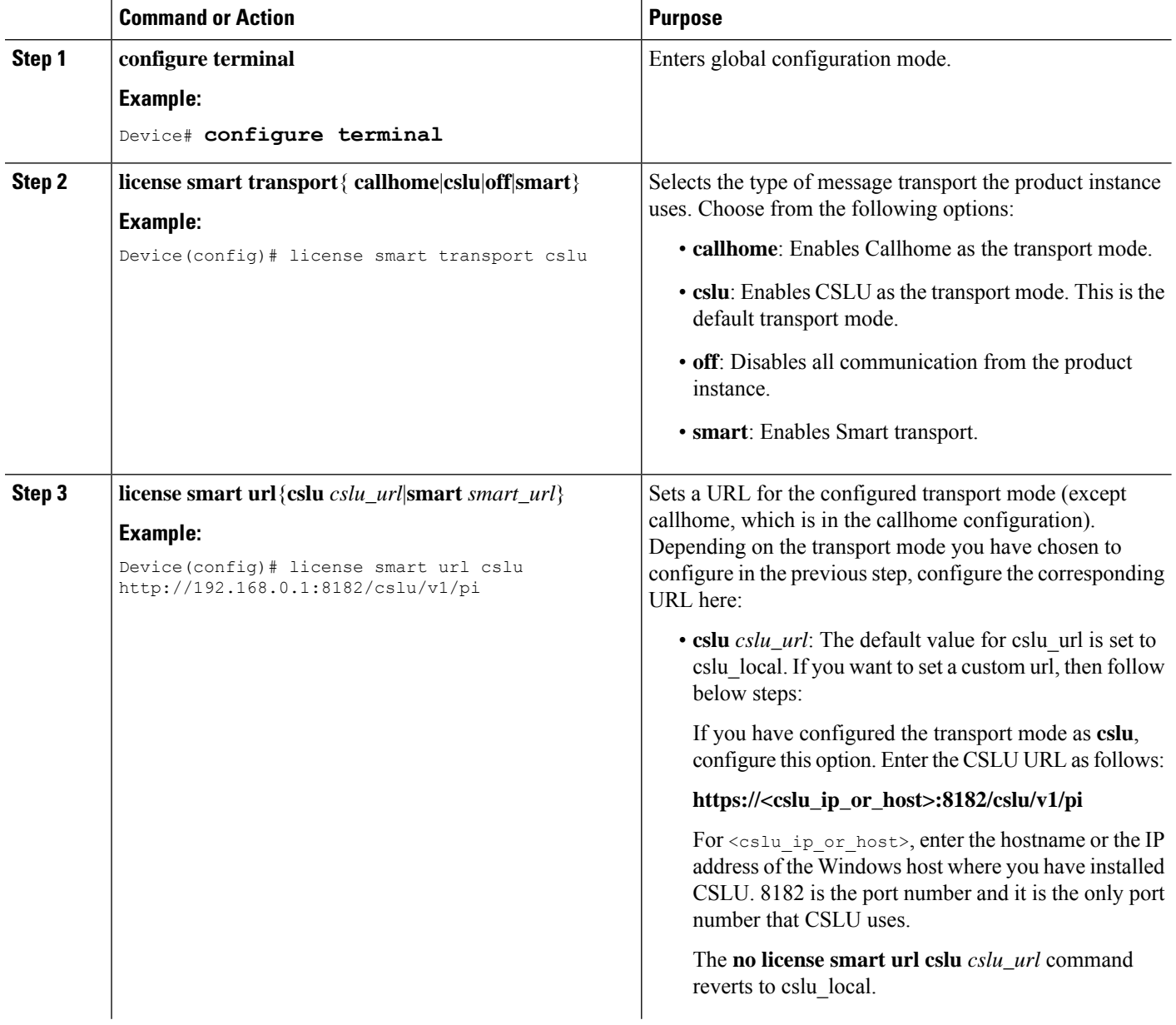

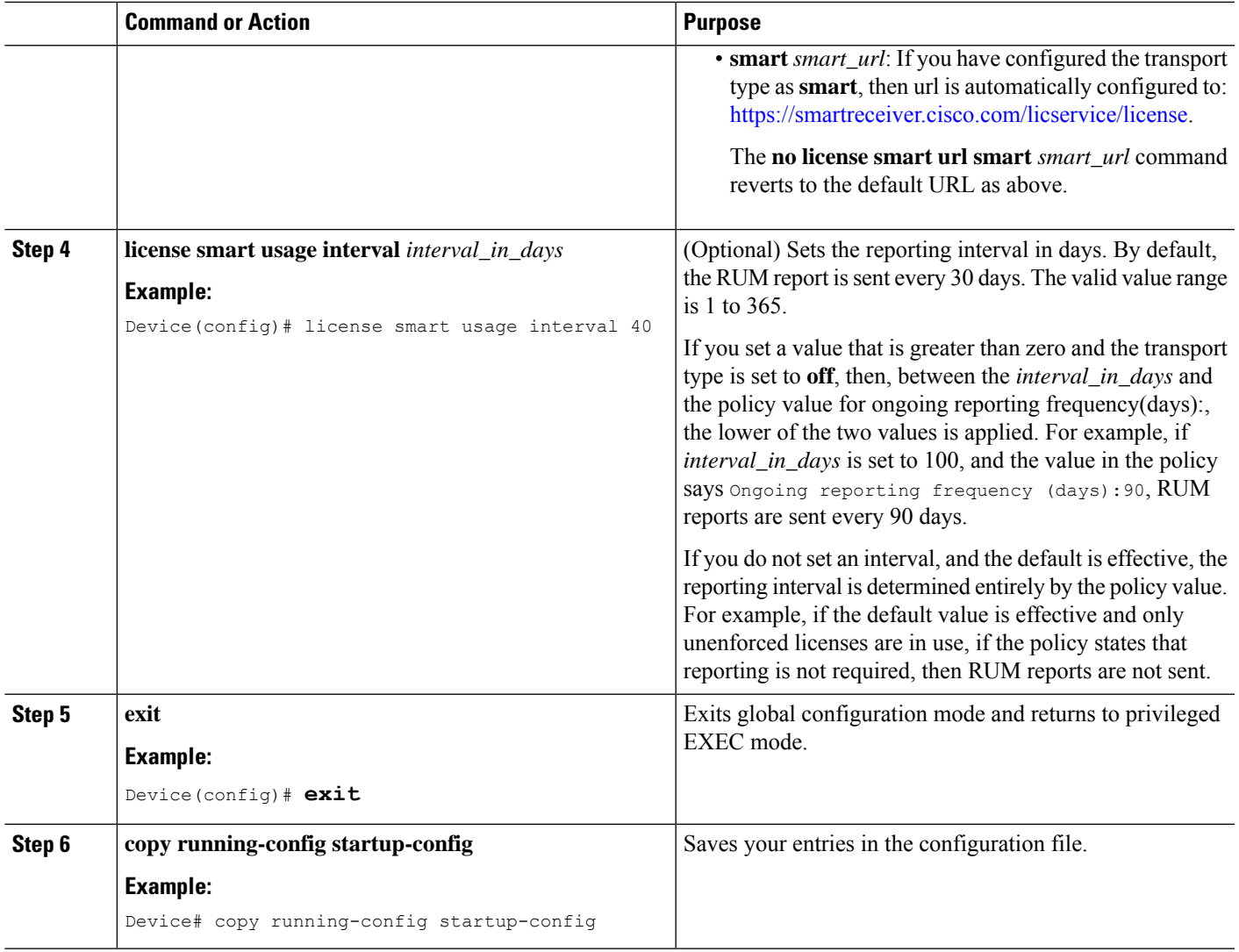

# <span id="page-2-0"></span>**Logging into Cisco (CSLU Interface)**

Depending on your needs, when working in CSLU, you can either be in connected or disconnected mode. To work in the connected mode, complete these steps to connect with Cisco.

- **Step 1** From the CSLU home screen, click **Login to Cisco** (located at the top-right corner of the screen).
- **Step 2** Enter your **CCO User Name** and **CCO Password**.
- **Step 3** In the CSLU Preferences tab, check that the Cisco connectivity toggle displays "Cisco Is Available".

# <span id="page-3-0"></span>**Configuring a Smart Account and a Virtual Account (CSLU Interface)**

Both the Smart Account and Virtual Account are configured through the Preferences tab. Complete the following steps to configure both the Smart and Virtual Accounts for connecting to Cisco.

**Step 1** Select the **Preferences** tab from the CSLU home screen.

**Step 2** Perform the following steps for adding both a Smart Account and Virtual Account:

- a) In the **Preferences** window, navigate to the **Smart Account** field and add the **Smart AccountName**.
- b) Next, navigate to the **Virtual Account** field and add the **Virtual Account Name.**

If you are connected to CSSM (in the Preferences tab, Cisco is Available), you can select from the list of available Smart Accounts (SA) and Virtual Accounts (VA).

If you are not connected to CSSM (in the Preferences tab, Cisco Is Not Available), enter the SA/VAs manually.

**Note** SA/VA names are case-sensitive.

<span id="page-3-1"></span>**Step 3** Click **Save**. The SA/VA accounts are saved to the system.

Only one SA/VA pair can reside on CSLU at a time. You cannot add multiple accounts. To change to another SA/VA pair, repeat Steps 2a and 2b then Save. A new SA/VA account pair replaces the previous saved pair.

# **Adding a Product-Initiated Product Instance in CSLU (CSLU Interface)**

Complete these steps to add a device-created Product Instance using the **Preferences** tab.

- **Step 1** From the CSLU home screen, click **Login to Cisco** (located at the top-right corner of the screen).
- <span id="page-3-2"></span>**Step 2** Enter your **CCO User Name** and **CCO Password**.
- **Step 3** In the CSLU **Preferences** tab, check that the Cisco connectivity toggle displays "Cisco Is Available".

# **Ensuring Network Reachability for Product Instance-Initiated Communication**

This task provides possible configurations that may be required to ensure network reachability for product instance-initiated communication. Steps marked as "(Required)" are required for all product instances, all

Ш

other steps may be required or optional, depending on the kind of product instance and network requirements. Configure the applicable commands:

#### **Before you begin**

Supported topologies: Connected to CSSM Through CSLU (product instance-initiated communication).

#### **Procedure**

Ensure that CSLU is reachable from Product instance. For more information, see [Connected](cisco-nexus-3550-t-nx-os-smart-licensing-using-policy-user-guide_chapter3.pdf#nameddest=unique_23) to CSSM Through [CSLU.](cisco-nexus-3550-t-nx-os-smart-licensing-using-policy-user-guide_chapter3.pdf#nameddest=unique_23)

## <span id="page-4-0"></span>**Setting Up a Connection to CSSM**

Ensure that product instance is reachable to CSSM. For more information about DNS configuration, see [Configuring](#page-5-0) the Callhome Service for Direct Cloud Access, on page 6.

## <span id="page-4-1"></span>**Configuring Smart Transport Through an HTTPS Proxy**

To use a proxy server to communicate with CSSM when using the Smart transport mode, complete the following steps:

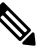

**Note** Authenticated HTTPS proxy configurations are not supported.

#### **SUMMARY STEPS**

- **1. configure terminal**
- **2. license smart transport smart**
- **3. license smart proxy {address** *address\_hostname*|**port** *port\_num*}
- **4. exit**
- **5. copy running-config startup-config**

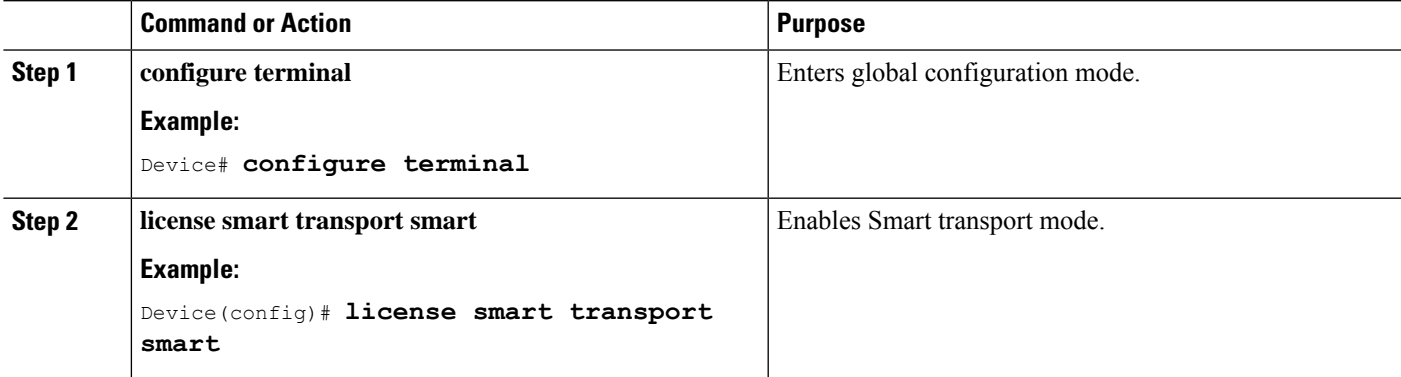

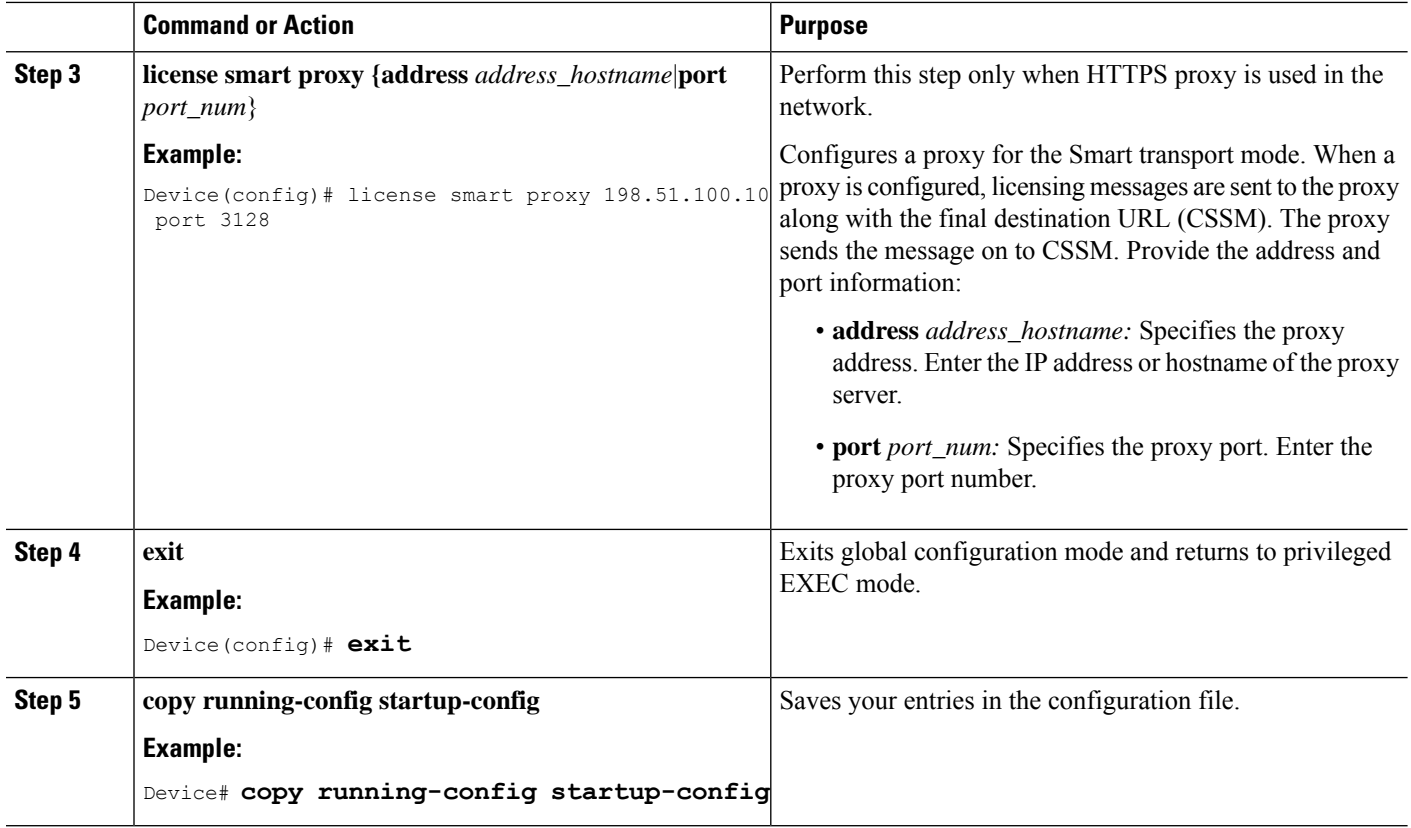

# <span id="page-5-1"></span><span id="page-5-0"></span>**Configuring the Callhome Service for Direct Cloud Access**

Make sure that Smart Callhome is enabled on the switch before configuring Smart Software Licensing.

# **Configuring a DNS Client**

#### **Before you begin**

Make sure that the name server is reachable before you configure a DNS client.

## **SUMMARY STEPS**

- **1.** switch# **configure terminal**
- **2.** switch(config)# **ip domain-lookup**
- **3.** switch(config)# **vrf context** *management*
- **4.** switch(config-vrf)# **ip domain-name** *domain name*
- **5.** switch(config-vrf)# **ip name-server** *address1 [address2... address6]* [**use-vrf** *management*]

### **DETAILED STEPS**

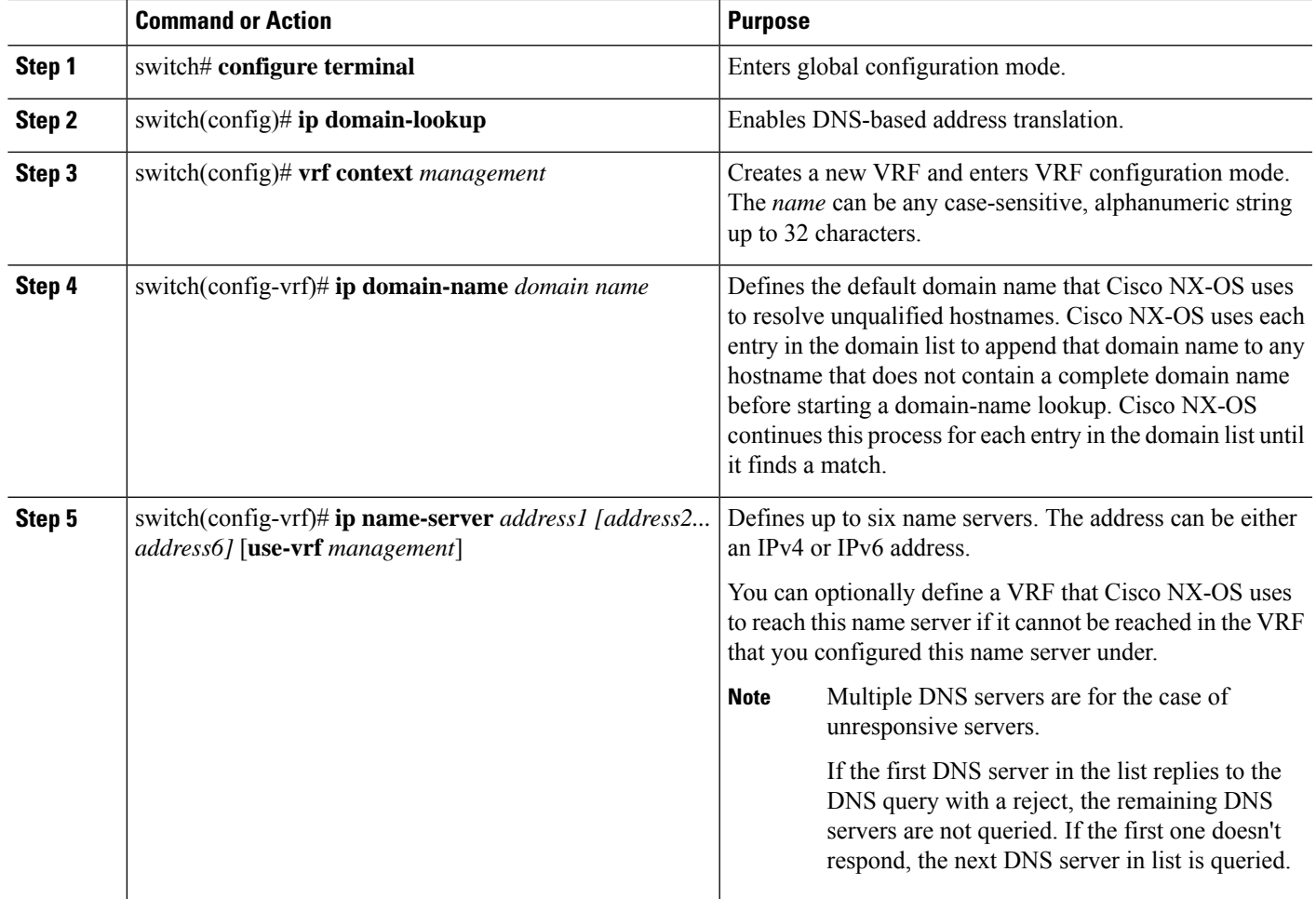

# <span id="page-6-0"></span>**Configuring a VRF to Send a Message**

## **SUMMARY STEPS**

- **1.** switch# **configure terminal**
- **2.** switch(config)# **callhome**
- **3.** switch(config-callhome)# **transport http use-vrf** *management*

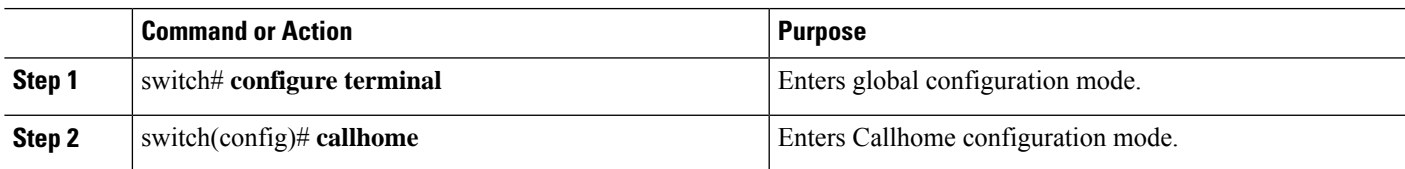

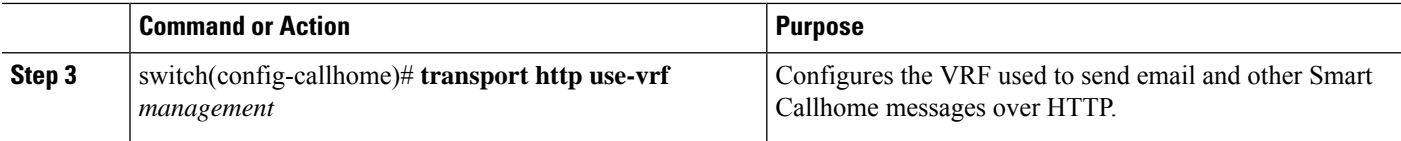

## <span id="page-7-0"></span>**Viewing a Smart Callhome Profile**

#### **SUMMARY STEPS**

**1.** switch# **show running-config callhome**

#### **DETAILED STEPS**

<span id="page-7-1"></span>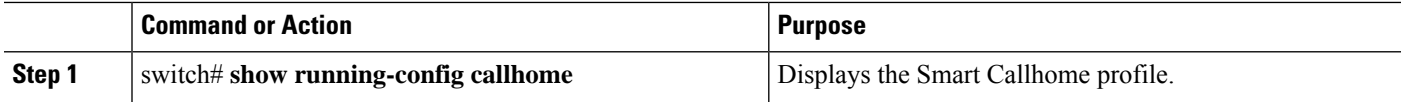

## **Removing the Product Instance from CSSM**

To remove a product instance and return all licenses to the license pool, complete the following task:

#### **Before you begin**

Supported topologies: all

**Step 1** Log in to the CSSM Web UI at <https://software.cisco.com> and click **Smart SoftwareLicensing**.

Log in using the username and password that is provided by Cisco.

- **Step 2** Click the **Inventory** tab.
- **Step 3** From the **Virtual Account** drop-down list, choose your Virtual Account.
- **Step 4** Click the **Product Instances** tab.

The list of product instances that are available is displayed.

- **Step 5** Locate the required product instance from the product instances list. Optionally, you can enter a name or product type string in the search tab to locate the product instance.
- **Step 6** In the **Actions** column of the product instance you want to remove, click the **Remove** link.
- **Step 7** Click **Remove Product Instance**.

The license is returned to the license pool and the product instance is removed.

# <span id="page-8-0"></span>**Generating a New Token for a Trust Code from CSSM**

To generate a token to request a trust code, complete the following steps.

Generate one token for each Virtual Account you have. You can use the same token for all the product instances that are part of one Virtual Account.

#### **Before you begin**

Supported topology: Connected Directly to CSSM

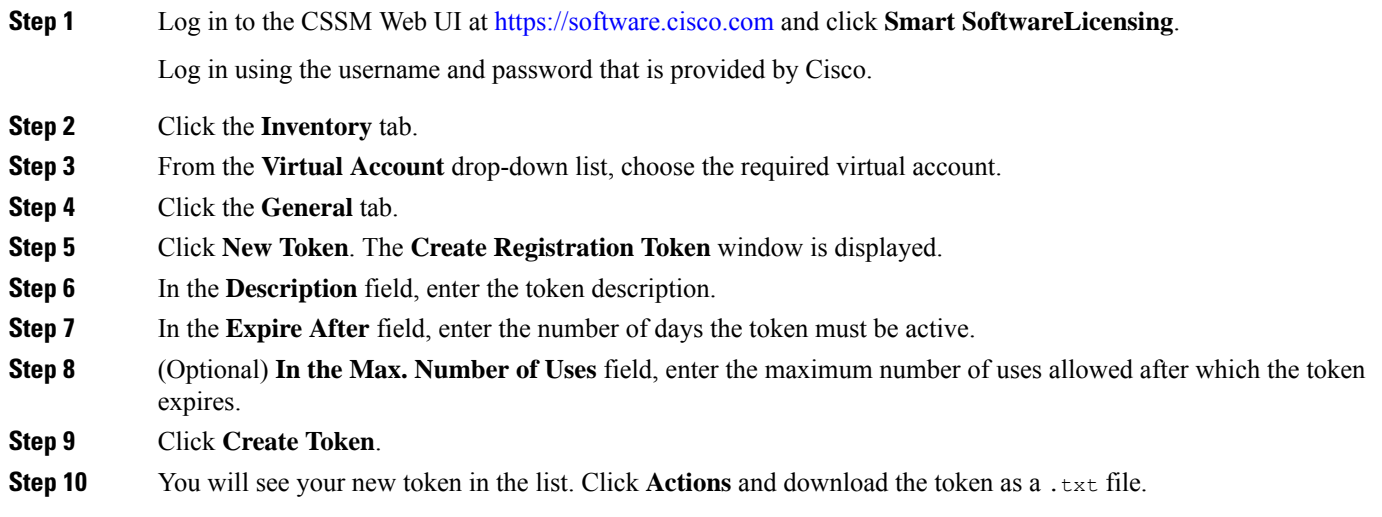

# <span id="page-8-1"></span>**Installing a Trust Code**

To manually install a trust code, complete the following steps:

#### **Before you begin**

Supported topology: Connected Directly to CSSM

#### **SUMMARY STEPS**

- **1.** [Generating](#page-8-0) a New Token for a Trust Code from CSSM, on page 9
- **2. license smart trust idtoken** *id\_token\_value*{**local**|**all**}[**force**]
- **3. show license status**

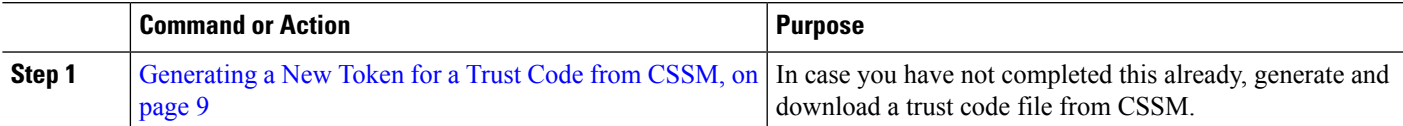

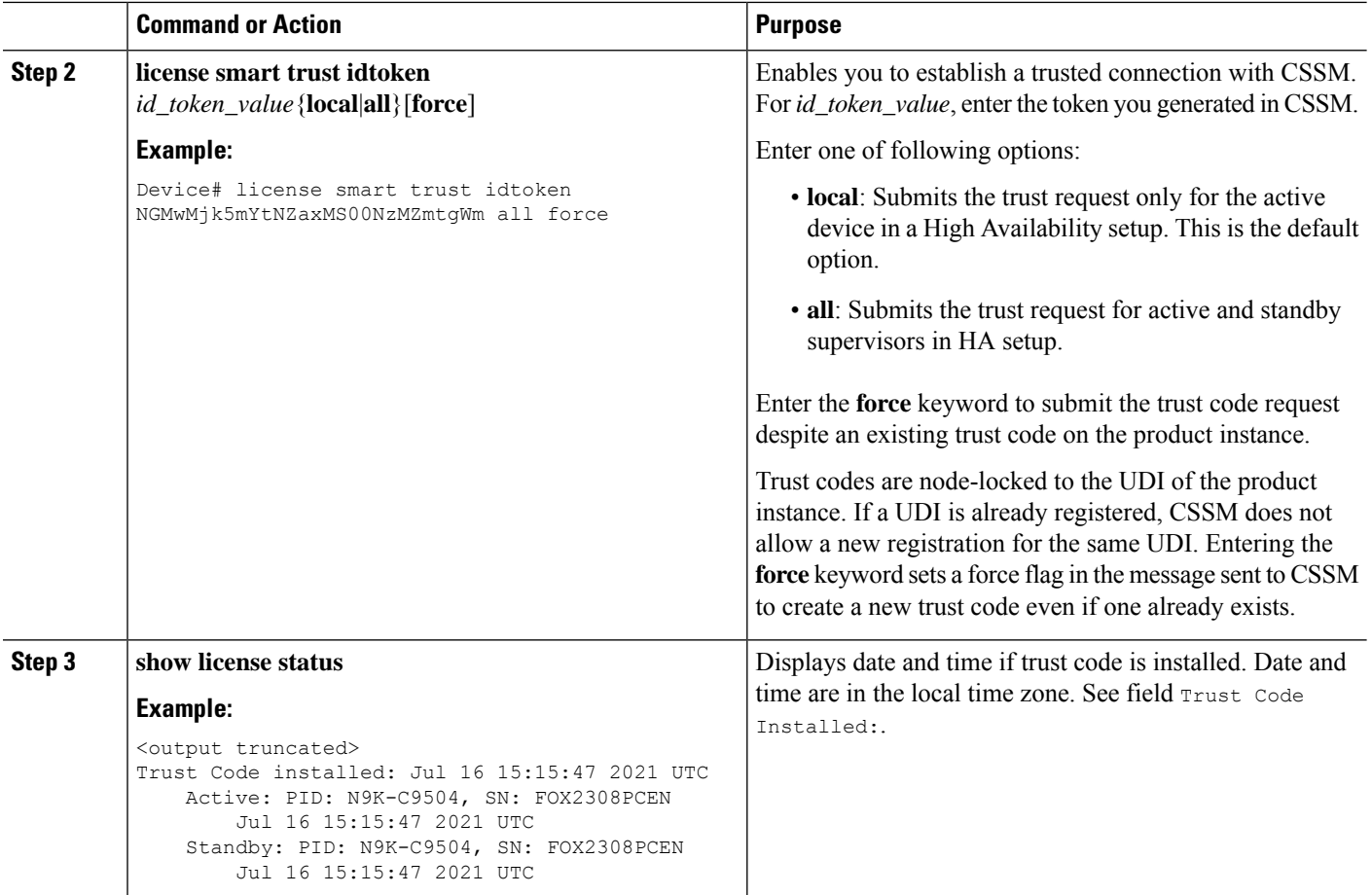

# <span id="page-9-0"></span>**Downloading a Policy File from CSSM**

If you have requested a custom policy or if you want to apply a policy that is different from the default that is applied to the product instance, complete the following task:

#### **Before you begin**

Supported topologies:

- No Connectivity to CSSM and No CSLU
- CSLU Disconnected from CSSM
- On-Prem CSLU disconnected from CSSM
- **Step 1** Log in to the CSSM Web UI at <https://software.cisco.com> and click **Smart Software Licensing**. Log in using the username and password that is provided by Cisco.
- **Step 2** Follow this directory path: **Reports** > **Reporting Policy**.

#### **Step 3** Click **Download**, to save the .xml policy file.

You can now install the file on the product instance. See [Installing](#page-10-1) a File on the Product Instance, on page 11.

## <span id="page-10-0"></span>**Uploading Usage Data to CSSM and Downloading an ACK**

To upload a RUM report to CSSM and download an ACK when the product instance is not connected to CSSM or CSLU, complete the following task:

#### **Before you begin**

Supported topologies: No Connectivity to CSSM and No CSLU

**Step 1** Log in to the CSSM Web UI at [https://software.cisco.com.](https://software.cisco.com)

Log in using the username and password that is provided by Cisco.

- **Step 2** Select the **Smart Account** (upper left corner of the screen) that will receive the report.
- **Step 3** Select **Smart Software Licensing** > **Reports** > **Usage Data Files**.
- **Step 4** Click **Upload Usage Data**. Browse to the file location (RUM report in tar format), select, and click **Upload Data**.

You cannot delete a usage report in CSSM, after it has been uploaded.

- **Step 5** From the Select Virtual Accounts pop-up, select the **Virtual Account** that receives the uploaded file. The file is uploaded to Cisco and is listed in the Usage Data Files table in the Reports screen showing the File Name, the time it was Reported, which Virtual Account it was uploaded to, the Reporting Status, the Number of Product Instances reported, and the Acknowledgment status.
- <span id="page-10-1"></span>**Step 6** In the Acknowledgment column, click **Download** to save the .txt ACK file for the report you uploaded.

Wait for the ACK to appear in the Acknowledgment column. If there many RUM reports to process, CSSM may take a few minutes.

You can now install the file on the product instance, or you can transfer it to CSLU or On-Prem CSLU.

## **Installing a File on the Product Instance**

To install a policy or ACK on the product instance when the product instance is not connected to CSSM, CSLU, or On-Prem CSLU, complete the following task:

#### **Before you begin**

Supported topologies: No Connectivity to CSSM and No CSLU

You must have the corresponding file saved in a location that is accessible to the product instance.

• For a policy, see [Downloading](#page-9-0) a Policy File from CSSM, on page 10

• For an ACK, see Uploading Usage Data to CSSM and [Downloading](#page-10-0) an ACK, on page 11

## **SUMMARY STEPS**

- 1. **copy source bootflash**:*file-name*
- **2. license smart import bootflash**: file-name
- **3. show license all**

#### **DETAILED STEPS**

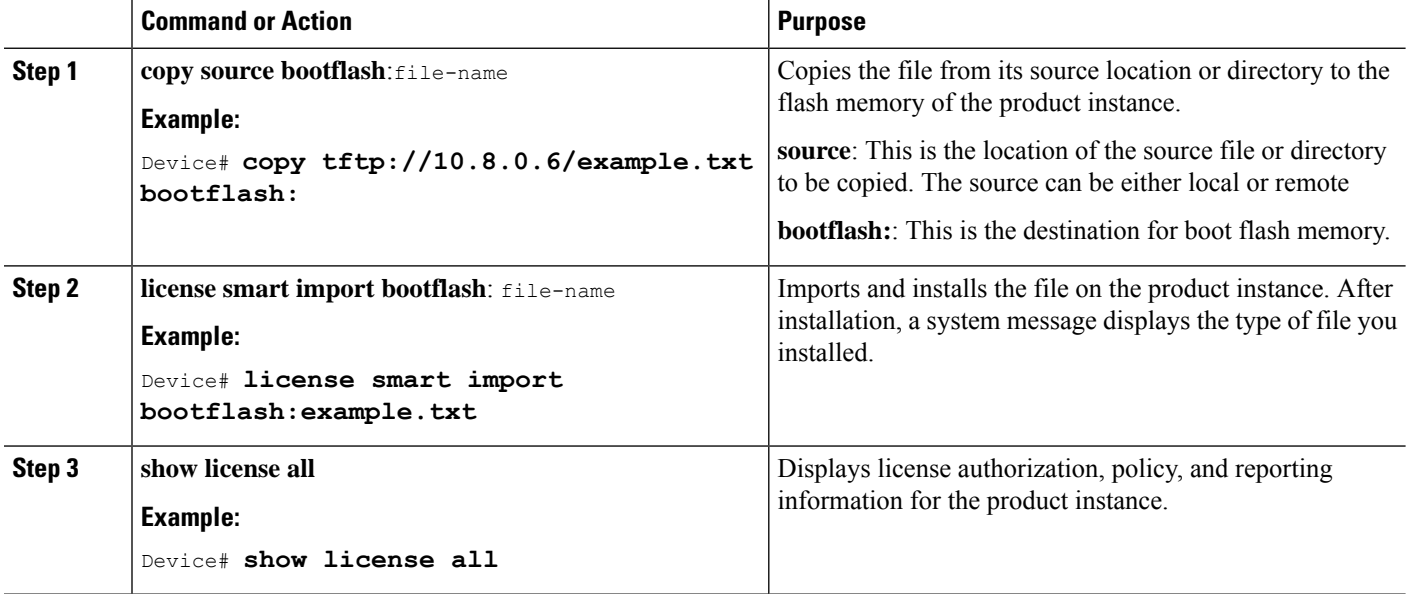

# <span id="page-11-0"></span>**Setting the Transport Type, URL, and Reporting Interval**

To configure the mode of transport for a product instance, complete the following task:

#### **Before you begin**

Supported topologies: all

## **SUMMARY STEPS**

- **1. configure terminal**
- **2. license smart transport**{ **callhome**|**cslu**|**off**|**smart**}
- **3. license smart url**{**cslu** *cslu\_url*|**smart** *smart\_url*}
- **4. license smart usage interval** *interval\_in\_days*
- **5. exit**
- **6. copy running-config startup-config**

## **DETAILED STEPS**

 $\mathbf l$ 

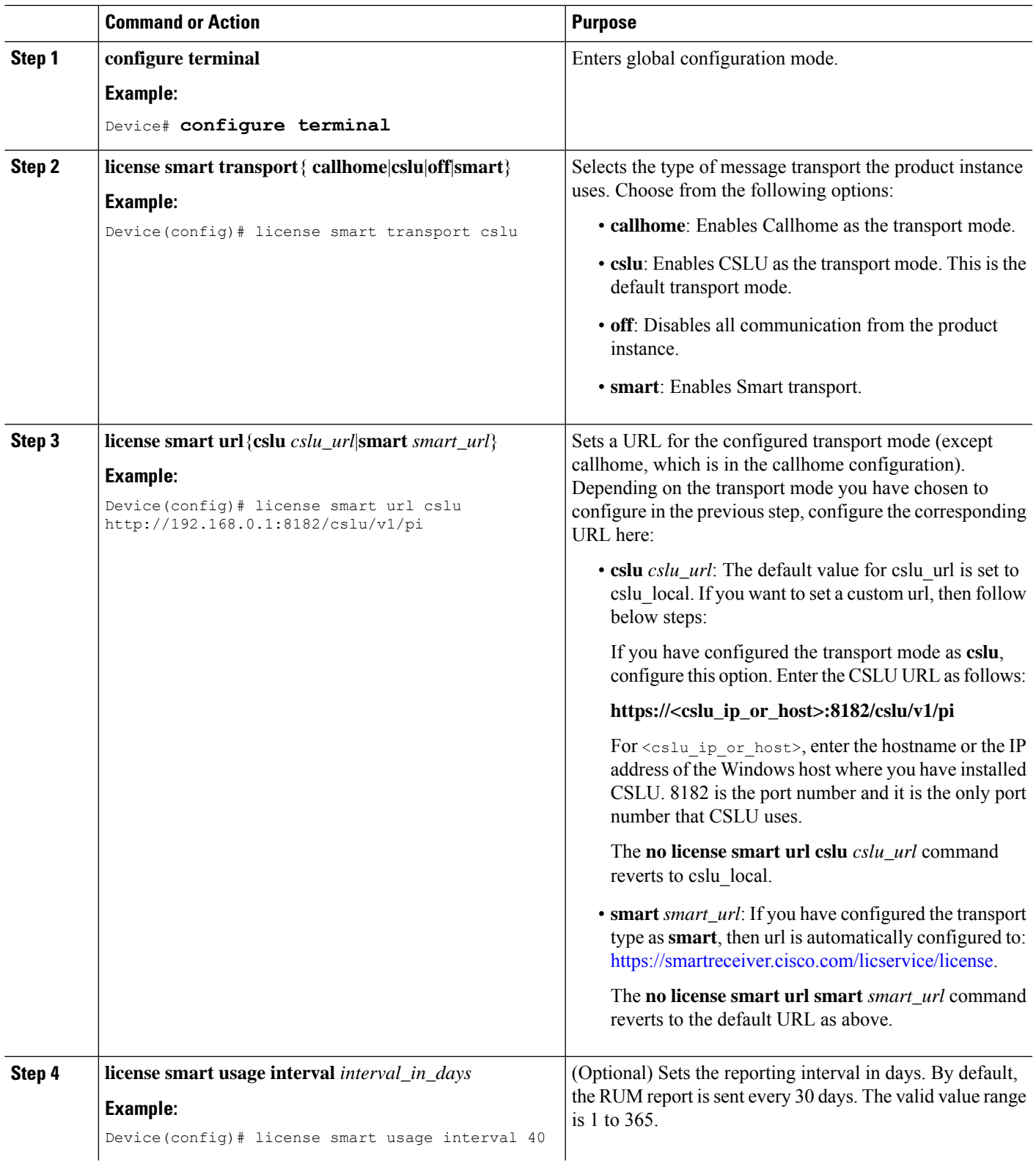

I

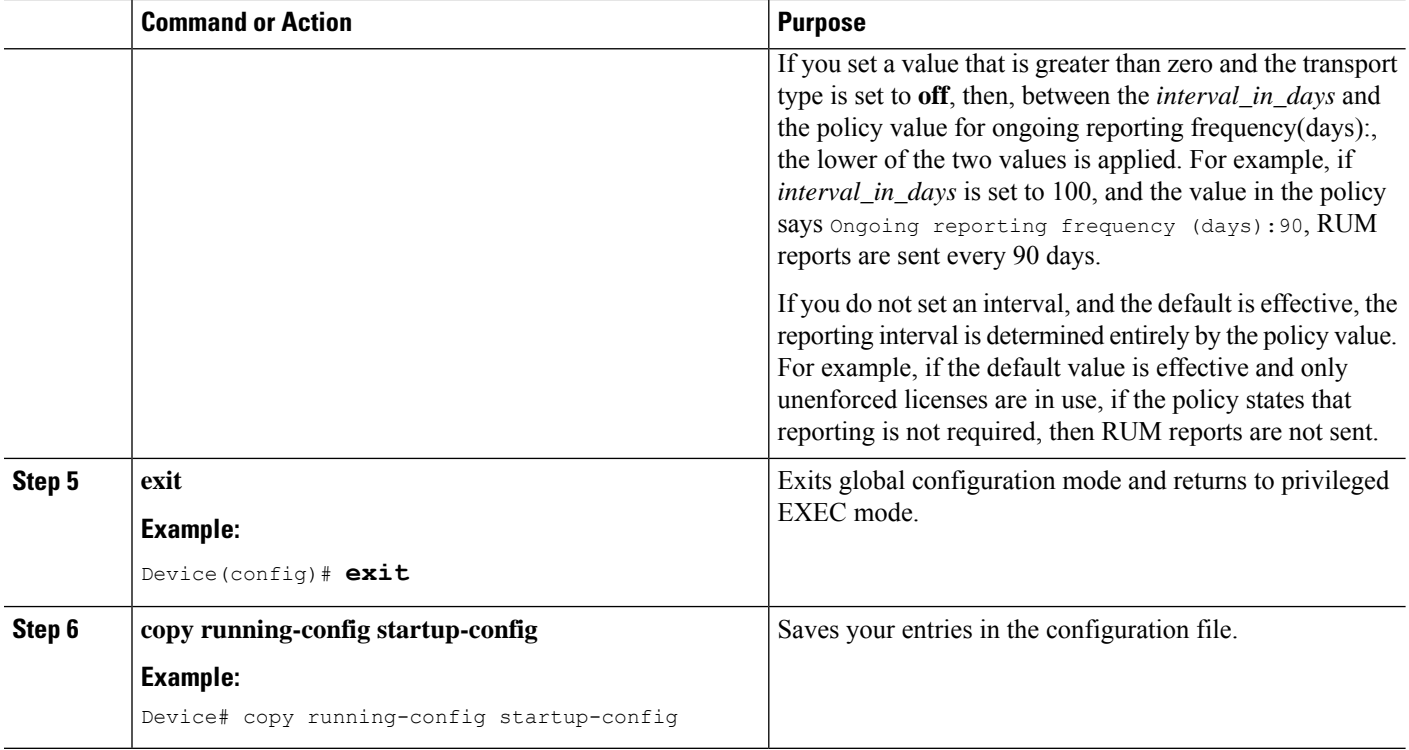